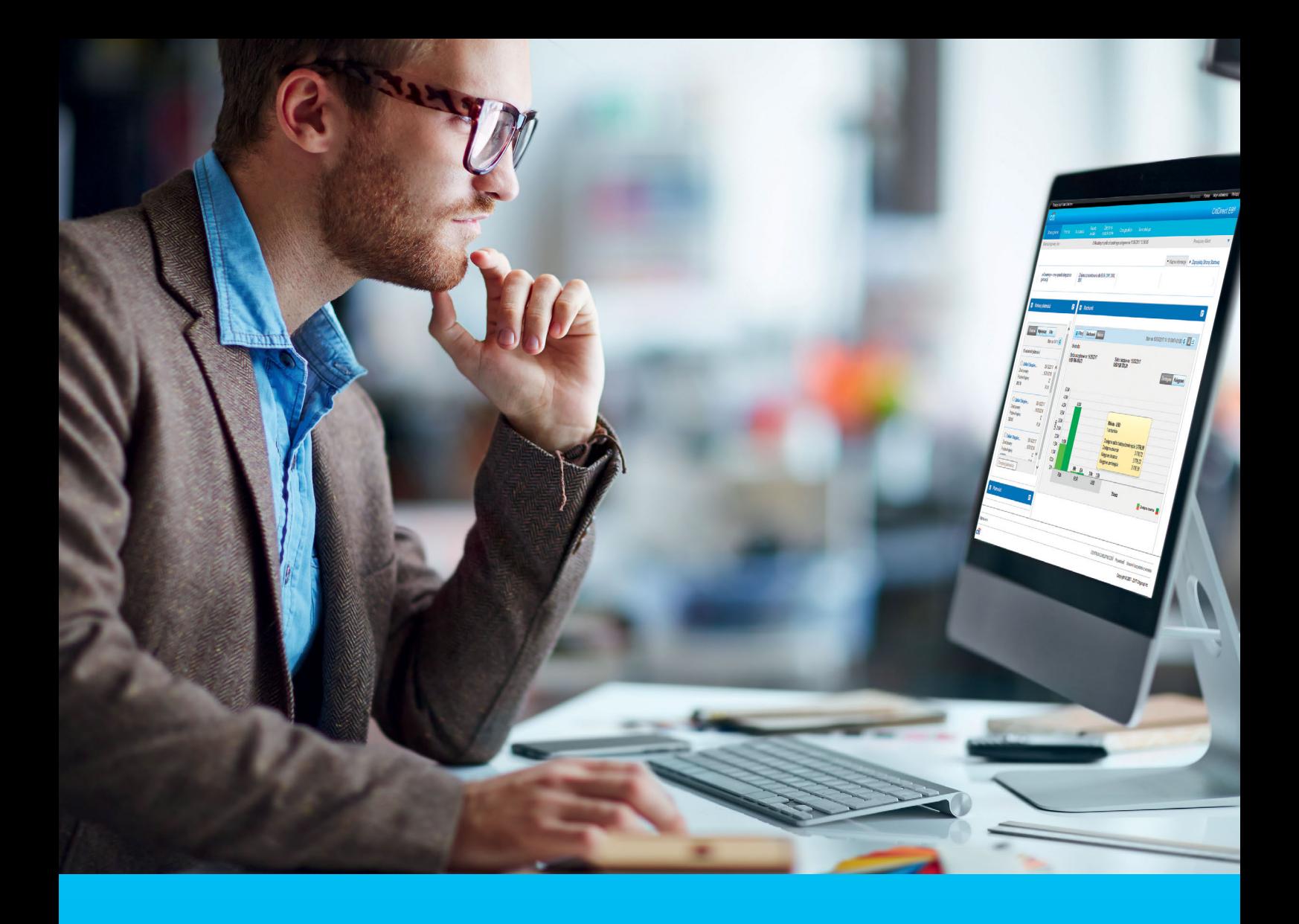

## CitiDirect BE® How to create a new user profile

**CitiService** BE Helpdesk CitiDirect BE tel. 801 343 978, +48 22 690 15 21 Monday – Friday; 8:00 – 17:00 helpdesk.ebs@citi.com

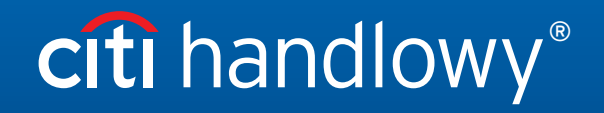

[www.citihandlowy.pl](http://www.citihandlowy.pl) Bank Handlowy w Warszawie S.A.

## Table of Contents

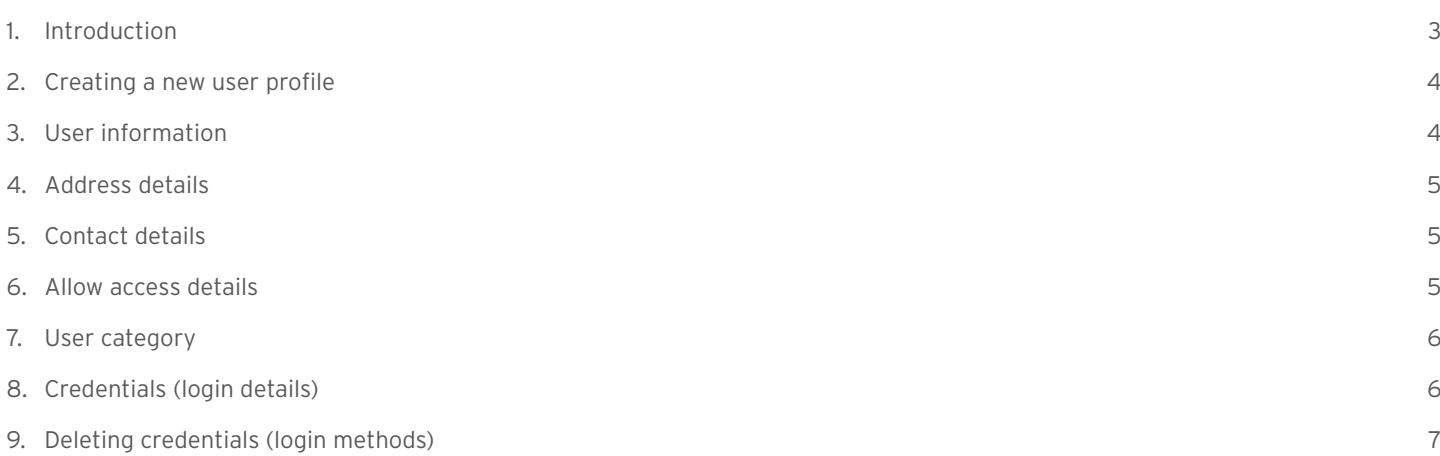

#### <span id="page-2-0"></span>1. Introduction

As our Client you can carry out various activities in the **CitiDirect BE** – a system that offers you extensive possibilities and, at the same time, all the key functionalities, in a clear and comprehensible way.

After the documentation is executed (prepared together with your agreement), you will be granted:

1. A profile (definition) in CitiDirect BE – this is your domain – a place where new users and accounts (if any) will be added. After all the basic settings are defined, the users that have been created can make payments and carry out activities on accounts. The name of your profile is visible after you have logged in, in the top left-hand corner

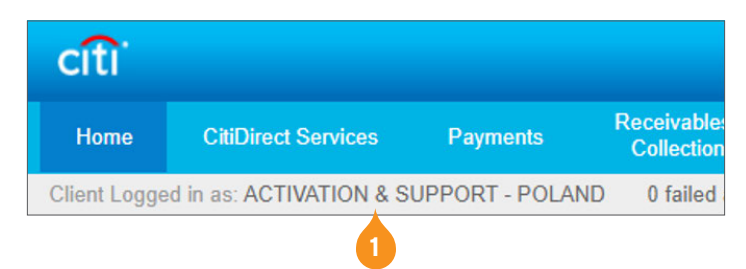

- 2. At least 2 persons from your company will have the entitlements of a Security Manager, which means an authorization to add or delete accounts, create users and modify their entitlements.
- 3. MobilePASS codes for Security Managers, required to configure the MobilePASS application on a mobile phone, and the login manual are available here: <https://www.citibank.pl/poland/corporate/english/manuals-and-documents.htm>.

You will log in on: <https://portal.citidirect.com>.

#### <span id="page-3-0"></span>2. How to create a new user profile

One of the first tasks a Security Manager has to do is to create users who can navigate throughout the system without limitations. It only takes a few minutes. You have to do this once, but you can modify the data later on. As the last step, the other Security Manager has to authorize the entered data.

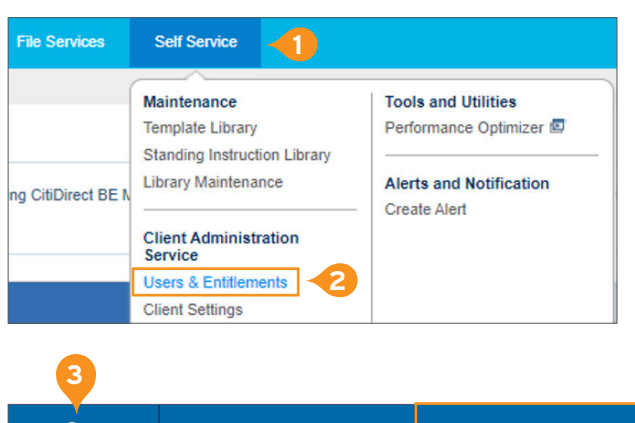

Create

Modify/Repair

**All Users** 

2. In the dropdown menu, select Users & Entitlements.

1. In the main menu, click on the option Self Service.

- 3. Hoover the cursor over Users & Entitlements.
- 4. Now, move it smoothly to the right so that it is over Users.
- 5. Click on the third tile called Create.

### 3. User information

**4**

**Access Profiles** 

**User Entitlements** 

Users

20

Users &<br>Entitlement

H

**Clients - New** 

齵

**Client Settings** 

In the next step you need to fill in a form by entering the personal data of a new user. Each field with an asterisk should be filled in, unless the manual says otherwise

**5**

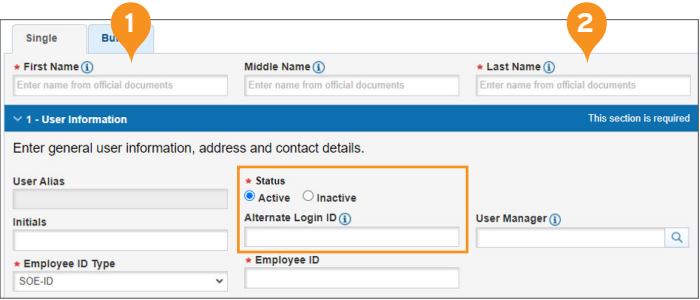

- 1. Enter the First Name and Last Name of the user.
- 2. Check that the user's Status is Active. If not, change it as appropriate.
- 3. Fields: Middle Name, Initials and Alternate Login ID are optional.

Note: Please remember that if you fill in the field Alternate Login ID, the user's Login ID used to log in to CitiDirect will change. The Security Manager is responsible for notifying the user of the new Login ID.

**Note:** The Status can be modified without limitation. The Security Manager can activate or block users many times and for as long as he or she deems appropriate.

### <span id="page-4-0"></span>4. Address details

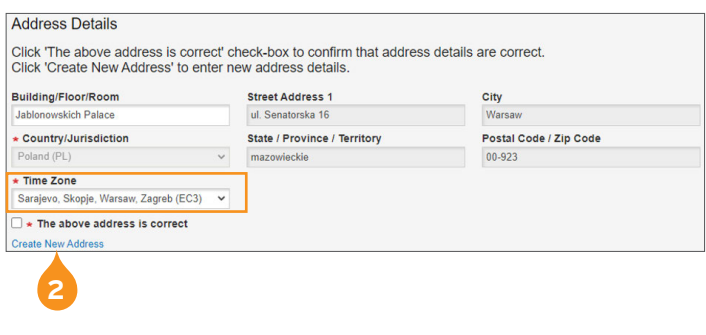

**Note:** The user's token will be sent to this address..

## 5. Contact details

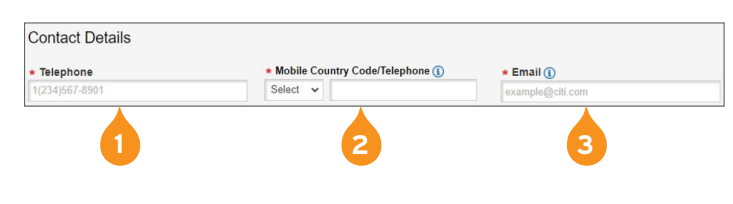

- 1. The address of the user will be added automatically (this is the company address) and if it is correct, check the box The above address is correct.
- 2. If you want to modify it, click on the link Create New Address and enter the details.

- 1. Enter the Telephone of the user, starting with the country code.
- 2. Enter the Mobile Phone Number that will be used by the user for access to the MobilePASS application.
- 3. Enter the Email address of the user.

**Note:** The email address you have entered for the user will be used to send the MobilePASS login details or, alternatively, the user will receive PIN to a new token, so this email address must be active and correct.

### 6. Allow access details

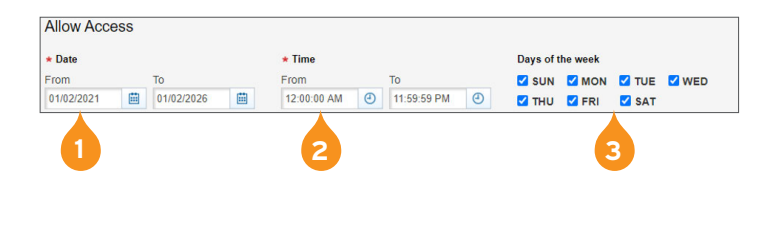

- 1. The field Date defines a period during which the user will be active in the system. After the end of this period, the user will be deactivated automatically. The standard option is 5 years, but you can modify this field as needed.
- 2. In the field Time you can define the hours during which the user may have access to CitiDirect.
- 3. Days of the week they are also used to configure the user's access.

**Note:** A month before the access expiry date, the Security Manager will be notified by email. As a result, the Security Manager has enough time to make appropriate modifications.

### <span id="page-5-0"></span>7. User category

**2**

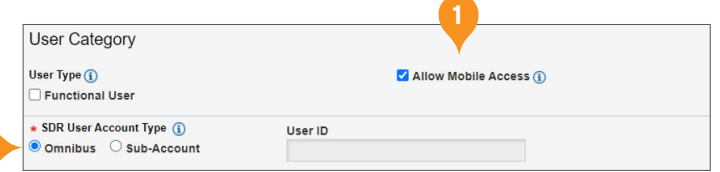

- 1. Check Allow Mobile Access if you want to grant this option to the user.
- 2. Check the account type Omnibus.

**LATAM Interactive Voice Response Handling** – This is an optional service that is not available in Poland.

**Note:** Please remember that the next sections: Login Details and User Entitlements will only open after you have filled in all the required fields in the first section.

### 8. Login details

This section defines how the user will log in. As standard the following options are used in Poland: **MobilePASS – Host 9 or Challenge/Response – Host 9.**

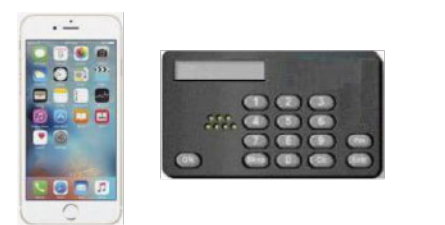

SafeNet card

#### **1. Challenge/Response – Host 9**

The user only needs a SafeNet card (token) and access to the Internet.

#### **2. MobilePASS – Host 9**

The user logs in via the application on the mobile phone (the application is used instead of the token). The login procedure is the same as for the Challenge/Response method.

#### **3. Multi-Factor Login**

In this case, after all the steps are complete on the device, you also need to enter the password (defined previously).

 $\overline{\phantom{a}}$ 

# citi handlowy®

### <span id="page-6-0"></span>9. Deleting Credentials (login methods)

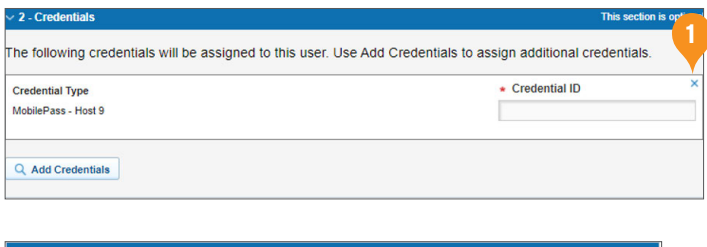

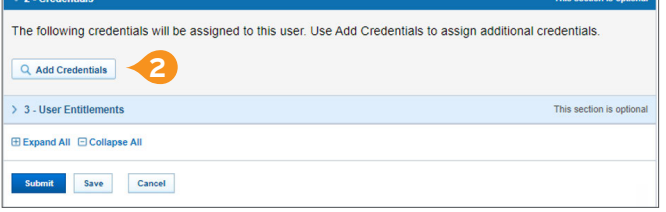

- 1. If you want to delete the MobilePASS login method and add the SafeNet (token) login option, click 'X" in the top right-hand corner.
- 2. Now, click on the magnifying glass icon Add Credentials.

- 3. In the menu that has been displayed check the box Challenge/Response – Host 9.
- 4. In the left-hand corner, click on Select.

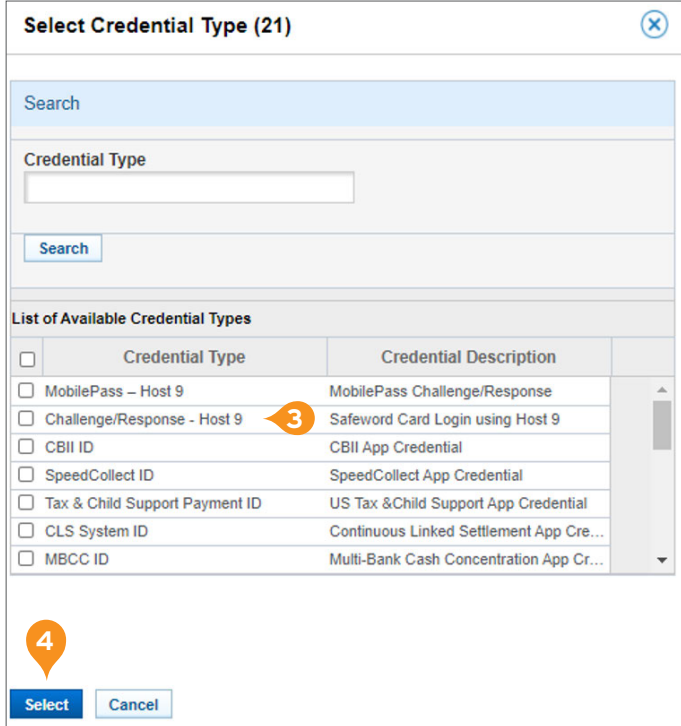

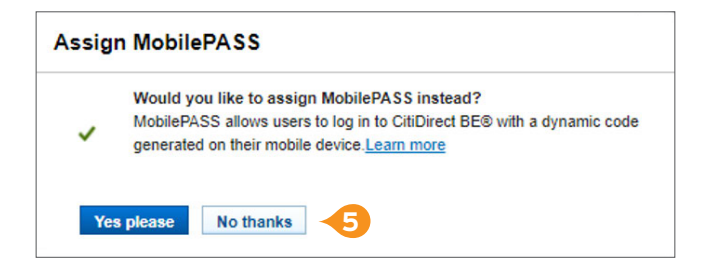

5. After the above option is selected, you will see, to the bottom of the page, the message that you can switch the login method to MobilePASS – select No thanks.

After the user profile is authorized, the SafeNet card will be sent to the user by courier.

The PIN and password (if the user is to use multi-factor authentication) will be sent by email to the address provided in the system (the address from which these details will be sent is: [citidirectbe.notifications@citi.com](http://citidirectbe.notifications@citi.com)).

The login details of the user will be added automatically after the profile is authorized by the other Security Manager.

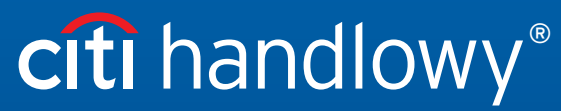

www.citihandlowy.pl Bank Handlowy w Warszawie S.A.

Links in our communication messages lead to websites or marketing materials of our Bank or our partners and are provided for information purposes. Links are not used to collect sensitive data<br>from our Clients. In case of a